# YAMAHA System Solutions *white paper*

# Design di un sistema di rete audio con CobraNet™

*Il soggetto di questo white paper è il design dei sistemi di rete audio CobraNet™.*

*Il design preso in considerazione supporta sistemi che vanno da piccole applicazioni per eventi touring a grandi installazioni audio. Ciò non significa che questo design si addica a tutti i sistemi. Nella fase iniziale è sempre meglio prendere in considerazione varie tipologie di rete e protocolli audio. Il vantaggio del design di questa soluzione della Yamaha sta nell'utilizzo di Ethernet/CobraNet™, due protocolli aperti che utilizzano componenti informatici di rete ampiamente disponibili in commercio. Nel design possono essere inseriti altri marchi compatibili di apparecchiature audio e di rete per garantire la massima flessibilità ed efficienza. Va inoltre sottolineato che il design proposto non è un esercizio teorico. Con questo design abbiamo costruito, testato e installato sistemi per garantirne il funzionamento nella vita reale.*

*Diamo per scontato che il lettore sia un integratore di sistemi con una profonda conoscenza dell'audio analogico e digitale e con una conoscenza di base delle tecnologie di rete, quale quella fornita nel white paper "Yamaha System Solutions – Introduzione alle reti audio".*

*Il team Yamaha Commercial Audio.*

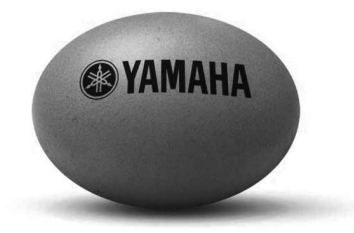

Il pacchetto completo

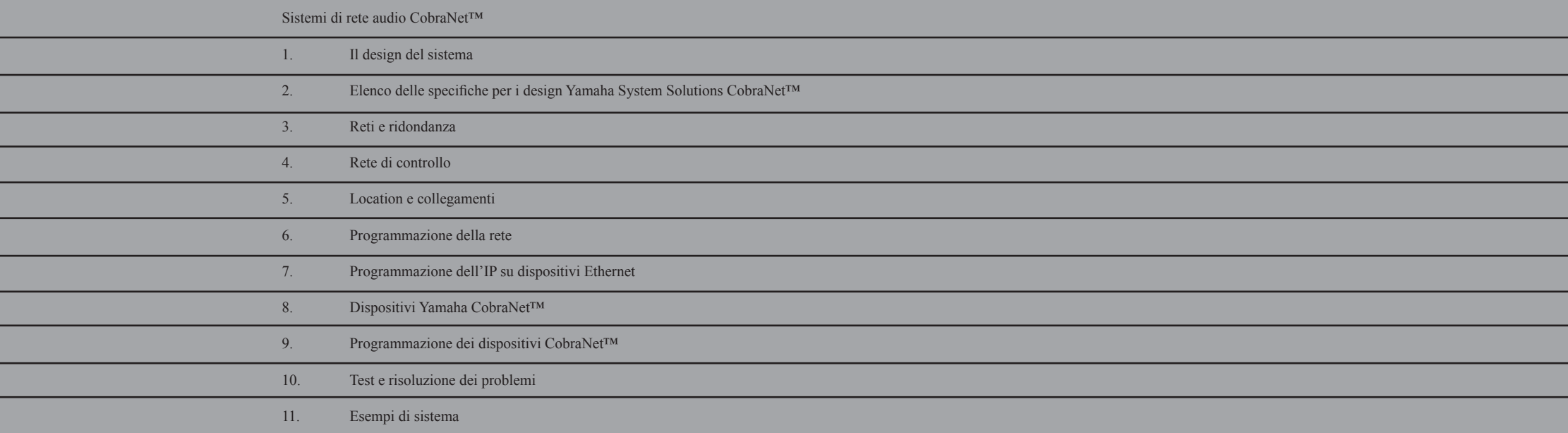

# **1. Il design del sistema**

### **Necessità del cliente**

Nel definire un design il primo passo consiste nel sondare le necessità del cliente. A volte tali necessità si possono trovare nell'offerta d'appalto, se il consulente ha già avuto contatti con il cliente. In molti casi il consulente o l'integratore di sistemi deve discutere approfonditamente con il cliente per trovare le specifiche di sistema che meglio si adattano al suo caso o magari suggerire ulteriori possibilità offerte dalle nuove tecnologie presenti sul mercato.

### **Specifiche del sistema**

Il secondo passo consiste nel mettere per iscritto le specifiche del sistema dettate dalle necessità del cliente. Il documento che riassume tali specifiche deve contenere i requisiti necessari per fa funzionare il sistema. Nelle specifiche non va proposta alcuna soluzione in quanto potrebbe ridurre il ventaglio di possibilità durante la fase di progettazione. Solo mantenendo separate le specifiche del sistema e le soluzioni progettuali si può essere certi di considerare tutte le possibilità presenti sul mercato in modo da ottenere la massima flessibilità, qualità e creatività nella fase di progettazione.

# **Opzioni di design**

In base alle specifiche del sistema bisogna poi concepire delle opzioni di design. La decisione principale consiste nello scegliere la tecnologia usare: analogico o digitale, point to point o rete, piattaforma chiusa (proprietaria) o aperta (indipendente dal produttore), ecc. Tali decisioni sono molto importanti in quanto definiscono il grado di libertà nella fase di progettazione.

### **Scelta dei dispositivi di rete e audio**

Dopo aver selezionato le piattaforme, bisogna scegliere i dispositivi di rete e audio. Tra i parametri da considerare nella scelta vi sono la qualità audio, l'affidabilità tecnica, l'affidabilità del produttore, la complessità e naturalmente il costo. Non ci sono prodotti che eccellono contemporaneamente in tutti questi parametri. Se si vuole la qualità il costo aumenta, un'ottima funzionalità comporta un'interfaccia dell'utente molto complessa, ecc. Il designer deve studiare approfonditamente le caratteristiche di ogni componente per verificare che rispondano alle specifiche del sistema e nel caso ciò non avvenga deve ideare altre soluzioni.

# **Strumenti per il design**

Più un sistema è complesso e più importanza ricoprono gli strumenti che si utilizzano per il design. Un sistema piccolo può essere spiegato a parole o con un documento excel, ma i sistemi più complessi devono essere descritti con disegni e grafici. Per progettare il design dei sistemi vengono utilizzati dei programmi software come AutoCAD nell'industria edile, StarDraw nel settore audio e CobraCAD per i design Cobra-Net™.

### **Test del sistema**

Una fase importante nella progettazione del design di un sistema sono i test. Per esempio, i sistemi di rete che utilizzano managed switch offrono altissimi livelli di funzionalità, ma è necessario effettuare vari test per verificare che i parametri siano stati programmati correttamente.

### **Formazione e servizio post-vendita**

Le reti audio offrono funzionalità diverse rispetto ai sistemi analogici. Di conseguenza l'organizzazione di attività di formazione e di un servizio post-vendita per i futuri utenti è una parte importante della fase di progettazione.

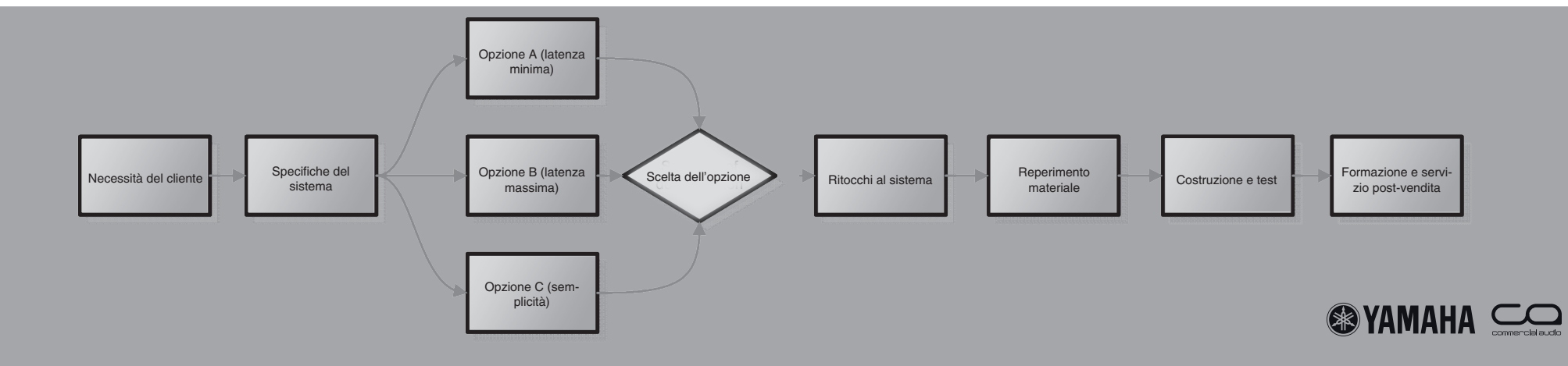

Partendo dalle necessità del cliente bisogna definire le specifiche del sistema. Per questo white paper sono state definite delle specifiche che possono adattarsi a vari sistemi e coprire diversi tipi di applicazioni, da piccole applicazioni touring a grandi installazioni. Le seguenti specifiche servono per costruire un design che risponde alle più comuni necessità della clientela, tuttavia le necessità potrebbero essere più limitate. Per ottenere un sistema efficiente vi consigliamo di sondare le necessità del cliente prima di definire le specifiche del sistema.

# **Una vera rete**

Il design dovrebbe adattarsi a varie dimensioni di sistema: da semplici collegamenti P2P a grandi installazioni con molte location. Per ottenere questo livello di scalabilità garantendo al contempo la facilità della gestione del sistema, è necessario utilizzare un vero protocollo di rete. Se la rete offre sufficiente larghezza di banda per l'applicazione, i collegamenti funzionali vanno separati dal cablaggio fisico.

# **Sistema aperto**

Sia il protocollo di rete che quello di rete audio devono essere protocolli standard aperti. In tal modo si possono utilizzare le nuove tecnologie IT e la connettività non è limitata ai soli componenti Yamaha. Gli standard tecnologici riconosciuti garantiscono un ottimo livello di qualità ed efficienza in termini di costo.

# **Cablaggio**

Il design deve includere cablaggio su lunghe distanze fino a 500 metri. Inoltre deve supportare cinque location su lunghe distanze. Tali location devono potersi collegare alle strutture di rete locali.

# **Touring**

Per le applicazioni touring live va utilizzato il cablaggio apposito. I cavi dovrebbero includere sistemi di connettività road proof.

# **Topologia**

In tutti i design la topologia della rete deve offrire una connettività semplice e supportare l'utilizzo di hardware di rete efficiente in termini di costo.

# **Ridondanza**

Tutti i design devono essere formati da componenti totalmente ridondanti. Il sistema deve riuscire a ripristinarsi automaticamente dopo un malfunzionamento.

# **Larghezza di banda**

La larghezza di banda della rete deve supportare almeno 500 canali audio. I singoli dispositivi audio devono supportare almeno 64 collegamenti di canali bidirezionali.

# **Qualità audio**

Il sistema deve supportare almeno segnali audio a 24 bit 48kHz.

# **Latenza**

In sistemi di media grandezza la rete deve supportare una latenza fissa di 1,3 ms. In sistemi più grandi esistono modalità di latenza maggiore.

### **Rumore acustico**

A parte il centro, i dispositivi della rete non dovrebbero fare alcun rumore.

### **Monitoraggio e controllo dello stato**

Il design deve comprendere un computer per controllare e monitorare i dispositivi audio e di rete del sistema.

### **Connettività seriale**

Deve essere possibile utilizzare la connettività di standard seriale come RS232C e RS422 utilizzando hardware economico.

### **Connettività Ethernet**

Il sistema deve offrire una rete Ethernet da 100Mb per poter collegare dispositivi compatibili con Ethernet. Questa rete deve essere separata dalla rete audio.

### **Costi**

Il sistema deve essere efficiente in termini di costo.

# **Opzioni**

Il sistema deve supportare collegamenti video opzionali tramite l'utilizzo di telecamere IP, Uninterrupted Power Supplies, punti d'accesso wireless, ecc.

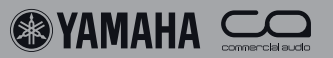

# **3. Reti e ridondanza**

Il seguente design Yamaha System Solutions è stato creato in base alle specifiche descritte nel capitolo precedente.

### **Rete**

Il design Yamaha System Solutions utilizza dispositivi audio CobraNet™. Tutti i dispositivi sono collegati a una rete Gigabit Ethernet grazie a una topologia a stella. La rete utilizza managed switch che supportano i protocolli VLAN e Rapid Spanning Tree.

### **VLAN**

La rete è divisa in due VLAN: una per CobraNet™ e una di controllo. Se un sistema richiede l'utilizzo di molti bundle multicast, si possono aggiungere altre VLAN.

### **Switch**

Per costruire la rete vengono utilizzati uno switch ad alta capacità e uno a bassa capacità che supportano la connettività Gigabit.

Entrambi gli switch supportano le funzionalità Rapid Spanning Tree IEEE802.1q VLAN, IEEE802.1w, Link Aggregation IEEE802.3ad e QoS.

### **Centro**

Nel centro viene utilizzato uno switch ad alta capacità dotato di almeno quattro porte GBIC per la connettività della fibra ventola di raffreddamento, quindi questa location si deve trovare in un punto in cui il rumore della ventola non rappresenta un problema, per esempio nel rack dell'amplificatore.

### **Location finale**

utilizzato uno switch a bassa capacità dotato di almeno otto porte RJ45 da 100Mb, una porta RJ45 e una porta GBIC per la connettività della fibra Gigabit. Le otto porte da 100Mb sono divise in sei porte che trasportano la VLAN CobraNet™ e due porte che trasportano la VLAN di controllo. Lo switch Tree. non deve essere dotato di una ventola di raffreddamento quindi può essere utilizzato ovunque sul palco o nella posizione FOH tra il pubblico.

#### **Cablaggio**

Dal centro partono dei cavi su lunga distanza in fibra multimodo da 50µm che arrivano alle quattro location finali e che trasportano le informazioni della rete Gigabit. Tali cavi sono collegati agli switch mediante appositi moduli GBIC. Per distanze inferiori a 50 metri si possono utilizzare cavi CAT5E.

Gigabit. Tale switch ad alta capacità è sempre dotato di una Tutti gli altri collegamenti del sistema utilizzano cavi CAT5 che trasportano informazioni di rete a 100Mb.

#### **Ridondanza**

Nelle location che stanno alla fine della rete a stella viene sono collegati al centro tramite due cavi possibilmente dispo-Tutte le location sono dotate di doppi switch, primari e secondari, collegate tra loro con un link da un Gigabit. I due switch sti su percorsi fisici diversi. Tutti i link primari dei dispositivi CobraNet™ sono collegati allo switch primario mentre i link secondari sono collegati allo switch secondario. Nello switch secondario del centro è attivo il protocollo Rapid Spanning

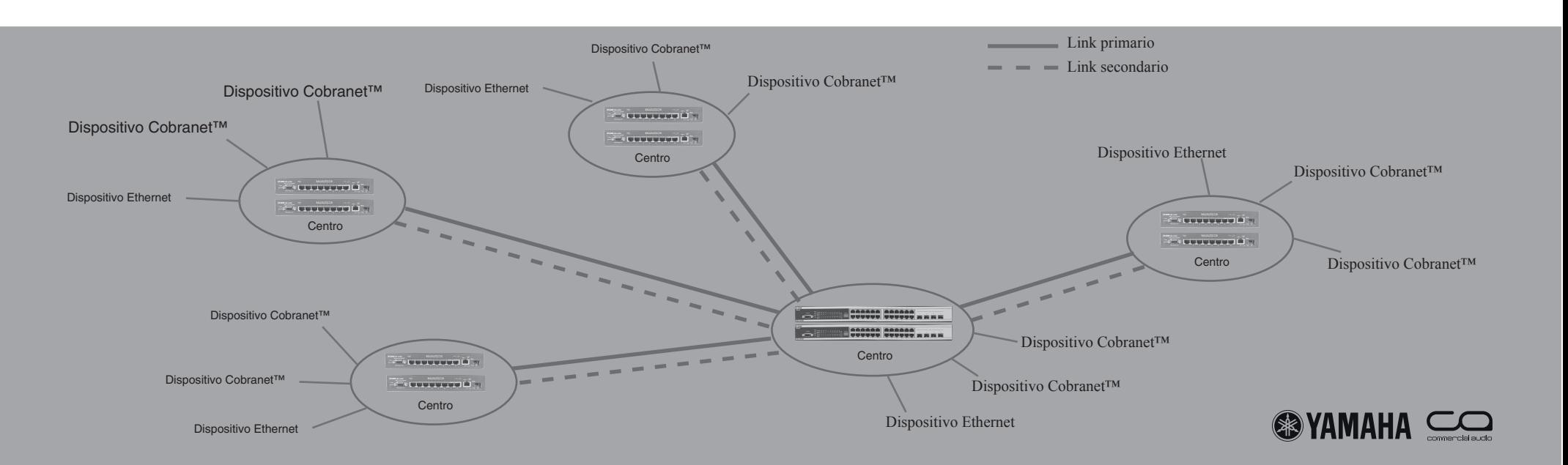

# **4. Rete di controllo**

# **VLAN**

Per fare in modo che il traffico di dati CobraNet™ e quello Ethernet che scorrono nella rete non interferiscano l'uno con l'altro, in tutti i dispositivi che non sono CobraNet™ viene utilizzata una VLAN separata di controllo. In ogni location degli switch sono configurate due porte che trasportano i segnali VLAN di controllo.

### **M7CL Studio Manager**

La VLAN di controllo può essere utilizzata per collegare l'M7CL Studio Manager a tutte le console M7CL del sistema. In tal modo il tecnico può collegare la porta Ethernet di un laptop ovunque nel sistema e controllare qualsiasi console. Il software Studio Manager e le console sono collegate mediante i loro indirizzi IP.

### **DME Designer**

La VLAN di controllo può inoltre essere collegata alla porta Ethernet di tutte le Digital Mixing Engines.

I segnali GPI e quelli di controllo dei parametri che utilizzano varie unità DME possono essere collegati fra loro mediante la VLAN di controllo. Da qualsiasi punto del sistema è possibile monitorare, controllare e programmare qualsiasi DME utilizzando un computer e il software DME Designer. Le unità DME possono essere selezionate attraverso il loro indirizzo IP.

### **Server seriali**

Si possono utilizzare un paio di server seriali per collegare segnali seriali come il controllo dell'amplificatore a transistor RS422 su mixer digitali. Il collegamento funzionale viene effettuato facendo corrispondere gli indirizzi IP del server seriale. In tal modo si possono utilizzare più collegamenti seriali.

### **Telecamere IP**

Si possono utilizzare telecamere di sorveglianza Internet poco costose per effettuare ovunque nella rete vari collegamenti video di bassa qualità. È possibile utilizzare un Internet browser come Microsoft® Internet Explorer per visualizzare i segnali video sullo schermo di un computer.

# **DMX**

Utilizzando l'RS485 su dispositivi Ethernet, alla rete si possono collegare lighting console e dimmer pack utilizzando lo standard DMX.

### **Wi-Fi**

Alla VLAN di controllo può essere aggiunto un punto d'accesso wireless per accedere a tutta la funzionalità di controllo del sistema audio.

# **Rete IT**

Sia la rete Yamaha System Solutions che la VLAN di controllo possono essere collegate a una rete IT esistente consentendo in tal modo l'utilizzo di dispositivi Ethernet come stampanti, server e modem Internet. Per queste applicazioni è necessario rivolgersi a personale specializzato, per esempio l'amministratore della rete IT.

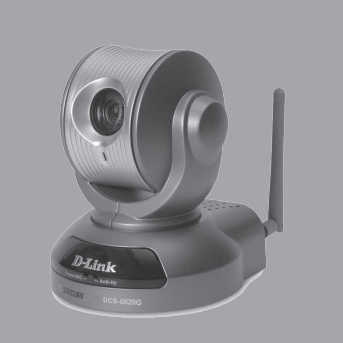

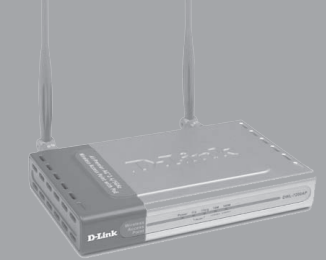

Server seriale (B&B ESP901)1 Telecamera IP (Dlink DCS6620) Punto d'accesso wireless (Dlink DWL7200) Lighting console (WholeHog® III)

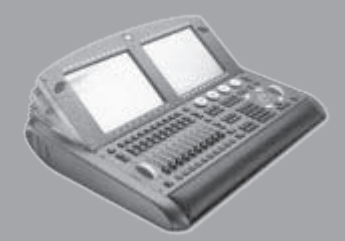

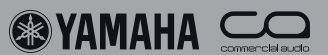

**5. Location e collegamenti**

#### **Location**

Tutte le location del sistema sono dotate di due managed switch da un Gigabit. I dispositivi CobraNet™ ed Ethernet sono collegati ad appositi connettori degli switch.

#### **Installazioni**

Per le installazioni si possono utilizzare i collegamenti di rete degli switch. Non sono necessari connettori sul pannello anteriore.

### **Touring**

Nel caso di un rack da 19" i due switch sono nelle due unità superiori. Sul retro su può accedere alle porte degli switch, davanti si possono effettuare i collegamenti touring utilizzando connettori EtherCon® per cavi CAT5E e connettori Fiberfox® EBC52 per cavi in fibra.

Nel caso di una console di missaggio, gli switch e i connettori EtherCon® e Fiberfox® possono essere inseriti nella flightcase del mixer, ossia sul retro della console.

### **Centro**

Nel cerntro viene utilizzato uno switch ad alta capacità, come default (VLAN di controllo). Le porte che vanno dalla 3 alla il Dlink DGS3324SR, dotato di 24 porte da un Gigabit con 8 sono riservate alla VLAN2: CobraNet. Nella location con quattro slot GBIC SFP per il collegamento della fibra. Le por-collegamenti in fibra vi è un cavo patch CAT5E che collega te che vanno dalla 1 alla 8 sono riservate alla VLAN1: default le porte TX Gigabit di entrambi gli switch per supportare la (VLAN di controllo). Le porte che vanno dalla 9 alla 16 sono ridondanza RSTP e uno slot GBIC che collega il centro. Nelle riservate alla VLAN2: CobraNet™. Per garantire la ridon-location collegate con cavi CAT5E lo slot GBIC serve per il danza alla porta 17 di entrambi gli switch è collegato un cavo link di ridondanza RSTP e la porta TX Gigabit per collegare patch CAT5E. Le porte comprese tra la 21 e la 24 raddoppia-il centro. no con slot GBIC per il collegamento con le location finali.

collegate al centro richiedono due connettori sul pannello anper i cavi in fibra ridondanti.

### **Location finali**

In tutte le location finali viene utilizzato uno switch a bassa porte da 100Mb, di una porta da un Gigabit e di uno slot collegamenti fisici devono essere separati il più possibile per GBIC SFP per i collegamenti in fibra. Tale interruttore non ha evitare eventuali incidenti che coinvolgono i cavi, per esemuna ventola di raffreddamento quindi è silenzioso.

Le porte che vanno dalla 1 alla 2 sono riservate alla VLAN1:

Nelle applicazioni touring tutte le location che devono essere bili due connettori: due connettori EtherCon® per i cavi CAteriore del rack della location: due connettori EtherCon® per in fibra ridondanti. Alle location finali si possono collegare ali cavi CAT5E ridondanti o due connettori Fiberfox® EBC52 tri dispositivi CobraNet™, oltre a quelli incorporati nel rack, Nelle applicazioni touring sui pannelli anteriori sono disponi-T5E ridondanti o due connettori Fiberfox® EBC52 per i cavi utilizzando due connettori EtherCon® per dispositivo.

### **Ridondanza**

capacità, come il Dlink DES-3010GA, che è dotato di otto Per garantire la ridondanza tutti i collegamenti sono doppi. I pio roditori o apparecchiatura militare pesante.

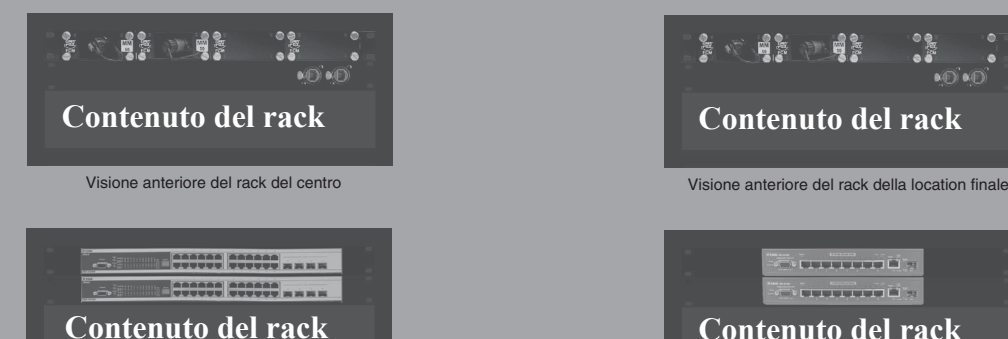

Visione posteriore del rack del centro visione posteriore del rack della location finale Diagramma funzionale della location

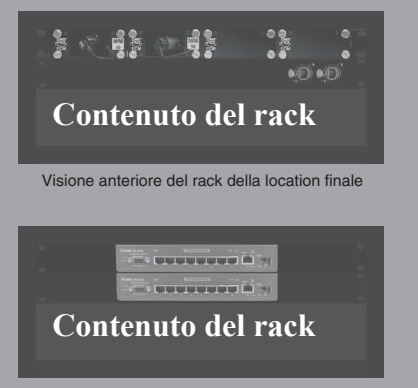

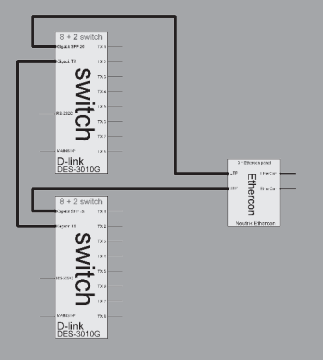

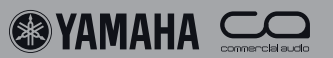

# **6. Programmazione della rete**

### **Impostazioni di rete**

Le impostazioni di rete devono essere programmate utilizzando il software fornito dal produttore degli switch. Gli switch possono essere programmati facilmente utilizzando un computer collegato a una delle sue porte di rete e un browser web come Microsoft® Internet Explorer. È inoltre possibile programmare con il vecchio metodo delle "linee di comando" utilizzando un collegamento seriale RS232C e il software Windows® Hyperterminal. Per sapere quale Command Line Interface (CLI) bisogna utilizzare, consultate il manuale dell'utente dello switch.

Le VLAN devono essere programmate una per una su tutti gli switch. Nello switch secondario del centro bisogna attivare l'RSTP sulle porte collegate agli altri switch del sistema. L'RSTP deve essere disattivato su tutte le altre porte e in tutti gli altri switch del sistema. Collegate lo switch secondario del centro solo dopo avere disattivato l'RSTP.

# **Indirizzo IP dello switch**

Si può accedere all'interfaccia dell'utente basata su web dello switch utilizzando Microsoft® Internet Explorer. All'atto dell'acquisto tutti gli switch di questo esempio hanno da default lo stesso indirizzo IP, quindi per prima cosa bisogna collegare uno switch alla volta a un computer utilizzando un cavo crossover Ethernet. Poi bisogna eseguire il log in utilizzando l'indirizzo IP di default specificato nel manuale dell'utente dello switch lasciando vuoto il campo dello user name e della password. Per poter accedere agli switch dopo averli collegati alla rete, è meglio cambiare l'indirizzo IP di tutti gli switch secondo un ordine logico sulla rete di controllo che poi viene utilizzata nel sistema per i servizi IP e riportare gli indirizzi nel documento del progetto del sistema. Dopo avere impostato il nuovo indirizzo IP e la maschera di sottorete, memorizzate le impostazioni e poi entrate nuovamente nell'interfaccia dell'utente basata su web utilizzando il nuovo indirizzo IP. Collegatevi allo switch utilizzando una porta programmata per essere nella VLAN di default.

## **Impostazioni VLAN ed STP**

Ce edfed - HyperTermina

Negli switch Dlink le impostazioni VLAN sono disponibili sotto la scheda "L2 features" nell'albero delle cartelle a sinistra della schermata del web. Facendo clic sulla scheda 'Static VLAN entry' compare un elenco delle VLAN programmate. Utilizzate i pulsanti 'modify' o 'add' per impostare le VLAN. Per impostare i parametri Spanning Tree accedete a 'Spanning Tree' nella scheda 'L2 features'. Non dimenticate di memorizzare le impostazioni dopo averle modificate!

Nelle location finali la VLAN di default degli switch deve comprendere le porte 1 e 2. Un'ulteriore CobraNet™ VLAN deve comprendere le porte dalla 3 alla 8. Entrambe le VLAN devono essere assegnate alle porte 9 e 10. Nello switch secondario del centro bisogna attivare l'RSTP solo sulle porte di link su lunghe distanze. A questo punto testate il sistema e apportate eventuali modifiche alle impostazioni STP.

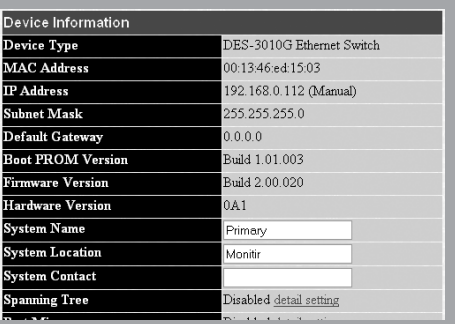

Interfaccia web DES3010G - impostazioni IF

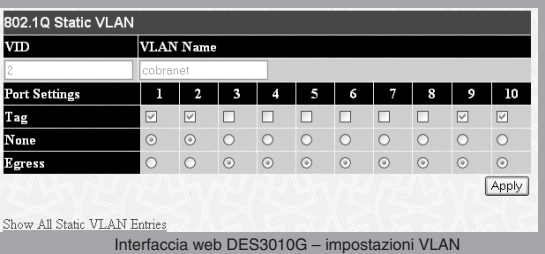

| Agdress ( Http://192.168.0.21/Mni/Mnein.html                     |                |                                            |                                       |       |                                                  |                                  |                      | $ \Box$ | Links <sup>1</sup> |
|------------------------------------------------------------------|----------------|--------------------------------------------|---------------------------------------|-------|--------------------------------------------------|----------------------------------|----------------------|---------|--------------------|
| 前MSN<br>图Rad                                                     | $D-I$ ink      | DGS-3324SF<br>$o$ (www.pa<br>CEIRCRAIL 105 | Gigabit Switch<br>$7.111311177222332$ |       | 0089922<br>ice differentiate and<br><b>B4 20</b> | ы<br>21.                         | <b>The Community</b> |         |                    |
| 上海 听行行<br>@pagina<br><b>Engine for Peapl</b>                     |                | <b>STP Port Settings</b>                   |                                       |       |                                                  |                                  |                      |         |                    |
| C DGS-3324SR                                                     | Unit           | To<br>From                                 | <b>External Cost</b>                  | Hello | Migrate Edge                                     | P <sub>2</sub> P<br><b>State</b> |                      |         |                    |
| Confouration<br><b>D</b> Switch Information                      |                |                                            | (0-Auto)                              | Time  |                                                  |                                  |                      |         |                    |
| a) Swf<br><b>D</b> IP Address                                    | $1 - 4$        | Port 17 v Port 24 v 0                      |                                       |       | Yes v                                            | Folse v True v Enabled v         |                      |         |                    |
| <b>B</b> Box Information                                         |                |                                            |                                       |       |                                                  | Apply                            |                      |         |                    |
| <b>CINOBL.</b><br>Advanced Settings<br>图YHS                      |                | STP Port Settings Table-Unit 1             |                                       |       |                                                  |                                  |                      |         |                    |
| <b>D</b> Port Configuration<br>图set                              |                | Port External Cost                         | Hello Time                            | Edge  | P2P                                              | Port STP                         |                      |         |                    |
| <b>D</b> Port Description<br>图 Goo                               |                | ATTO/20000                                 | 2/2                                   | NoOIo | True/Yes                                         | Disabled.                        |                      |         |                    |
| Port Mirroring<br>all notd                                       |                | AUTO/20000                                 | 2r2                                   | NoNo  | True/Yes                                         | Disabled                         |                      |         |                    |
| <b>E</b> Link Apgregation<br><b>D</b> LACP Port Settings         |                | AUTO/20000                                 | 2r <sub>2</sub>                       | NoMo  | True/Yes                                         | Disabled                         |                      |         |                    |
| <b>NAC Notification</b>                                          | a              | AUTO/20080                                 | 2s2                                   | NoNo  | True/Yes                                         | Disabled                         |                      |         |                    |
| <b>N</b> IGMP Snopping                                           | 5              | AUTO/20080                                 | 2/2                                   | NoNo  | True/Yes                                         | Disabled                         |                      |         |                    |
| Spanning Tree                                                    |                | AUTO/20000                                 | 2r2                                   | NoNo  | True/Yes                                         | Disabled                         |                      |         |                    |
| S STP Bridge Global Settle                                       |                | AUTO/20000                                 | 2r <sub>2</sub>                       | NoNo  | True/Yes                                         | Disabled                         |                      |         |                    |
| <b>E</b> MST Configuration Ident                                 | 8              | AUTO/20080                                 | 2l2                                   | NoNo  | True/Yes                                         | Disabled                         |                      |         |                    |
| <b>D</b> MSTP Port Information<br><b>5</b> STP Instance Settings | $\overline{Q}$ | AUTO/20080                                 | 2/2                                   | NoNo  | True/Yes                                         | Disabled                         |                      |         |                    |
| <b>D</b> STP Port Settings                                       | 10             | AUTO/20000                                 | 2r2                                   | NoNo  | True/Yes                                         | Disabled                         |                      |         |                    |
| Forwarding & Filtering                                           | u              | AUTO/20000                                 | 2r <sub>2</sub>                       | NoMo  | True/Yes                                         | Disabled                         |                      |         |                    |
| <b>N</b> VLANs                                                   | 12             | AUTO/20080                                 | 2l2                                   | NoNo  | True/Yes                                         | Disabled                         |                      |         |                    |
| Traffic Control                                                  | 13             | AUTO/20080                                 | 2/2                                   | NoNo  | True/Yes                                         | Disabled                         |                      |         |                    |
| <b>D</b> Port Security                                           | 14             | AUTO/20000                                 | 2r2                                   | NofNo | True/Yes                                         | Disabled                         |                      |         |                    |
| <b>D</b> PortLockEntries<br>$\blacksquare$ $90\%$                | 15             | AUTO/20000                                 | 2r <sub>2</sub>                       | NoNo  | True/Yes                                         | Disabled                         |                      |         |                    |
| S System Log Host                                                | 16             | AUTO/20080                                 | 2l2                                   | NoNo  | True/Yes                                         | Disabled                         |                      |         |                    |
| SNTP Settings                                                    | 17             | AUTO/20080                                 | 2/2                                   | NoNo  | True/Yes                                         | Enabled                          |                      |         |                    |
| Access Profile Table                                             | 18             | AUTO/20080                                 | 2r <sub>2</sub>                       | NoNo  | True/Yes                                         | Enabled                          |                      |         |                    |
| <b>D</b> System Severity Settings                                | 19             | AUTO/20000                                 | 2r <sub>2</sub>                       | NoMo  | True/Yes                                         | Ensbled                          |                      |         |                    |
| Port Access Enth                                                 | 20             | AUTO/20000                                 | 2l2                                   | NoNo  | True/Yes                                         | Enabled                          |                      |         |                    |
| Laver 3 IP Networking<br>$\vert$ $\vert$<br>$\mathcal{P}$        | 21             | AUTO/20080                                 | 2/2                                   | NoNo  | True/Yes                                         | Enabled                          |                      |         |                    |
|                                                                  |                |                                            |                                       |       |                                                  |                                  | <b>B</b> Internet    |         |                    |

Interfaccia web DGS3324SR - impostazioni ST

| $D \ncong \ncong \mathcal{Z}$ $n \ncong \ncong$                                                                                                    |  |
|----------------------------------------------------------------------------------------------------|--|
| DES-3010G East Ethernet Switch Command Line Interface<br>Firmware: Build 2.00.020<br>Copyright(C) 2004-2007 D-Link Corporation. All rights reserved.<br>UserName:<br>PassWord:<br>DES-3010G:4#<br>DES-3010G:4Mconfig ipif System ipaddress 192.168.000.026/255.255.255.000<br>Command: config ipif System ipaddress 192.168.0.26/24<br>Success. |  |
| DES-30106:4#save<br>Command: save                                                                                                    |  |
| Saving all configurations to NV-RAM Done.                                                                                                    |  |
| DES-30106:4#                                                                                                    |  |
|                                                                                                    |  |
| SCROLL<br>I NUM<br>Print echo<br>CAPS<br>Capture<br>Connected 00:04:58<br>Auto detect<br>9600 8-M-1                                                                                                    |  |

Interfaccia DES3010 CLI – impostazioni IP

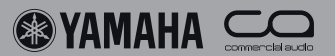

# **7. Programmazione dell'IP su dispositivi Ethernet**

### **Server seriale**

Per collegare i segnali di controllo RS232C, RS422 e RS485 alla rete è necessario utilizzare un server seriale. I server seriali sono prodotti da Moxa, B&B Electronics, Axis, ecc. Utilizzando per esempio il server seriale B&B ESP901 si può usare un'interfaccia web per programmare le impostazioni. Prima di tutto eseguite il log in utilizzando l'indirizzo IP di defailt di ogni dispositivo del sistema e cambiate uno per uno l'indirizzo IP secondo un ordine logico in modo che una volta che il sistema è assemblato si possa accedere a questi dispositivi. La porta seriale del server seriale può essere collegata a un altro server selezionando l'indirizzo IP corrispondente e impostando i corretti parametri della porta seriale. Per il controllo dell'amplificatore a transistor AD8HR selezionate RS422 a 38,400 baud, 8 data bit, uno stop bit, nessuna parità. Per collegare l'AD8HR alla porta del server seriale occorre un cavo particolare.

### **Telecamere IP**

Le telecamere IP sono prodotte da Dlink, Level1, Sony, Sweex, ecc.

Le telecamere possono essere utilizzate per link di comunicazione visiva, per controllare rack di amplificatori, ecc.

Per esempio, utilizzando il Level1 FCS-1030 eseguite il log in in ogni telecamera del sistema utilizzando l'indirizzo IP di default e cambiate uno per uno l'indirizzo IP secondo un ordine logico in modo che una volta che il sistema è assemblato si possa accedere alle telecamere. Tutto qui! Il segnale video può essere monitorato utilizzando un browser web. Basta digitare l'indirizzo IP nell'area URL del browser. La tipica qualità video di una telecamera IP economica è di MPEG4 VGA con una latenza di circa un secondo. Per avere una qualità video migliore e una latenza più bassa, si possono scegliere telecamere e server video di qualità superiore.

### **Software DME Designer**

Per collegare in rete un PC a dei dispositivi Yamaha prima bisogna installare il driver di rete Yamaha DME. Nel caso utilizziate il DME Designer, nelle impostazioni del driver di rete deve esserci l'indirizzo IP e l'indirizzo MAC del master DME per consentire al DME Designer di accedere alla rete.

> **BELOWED**  $\begin{array}{r} \hline \text{Target 1} \\[.1cm] \hline \text{Devio} \\[.1cm] \hline 102142 \\[.1cm] 102142 \\[.1cm] 10214 \\[.1cm] 10214 \\[.1cm] 10214 \\[.1cm] 10214 \\[.1cm] 10214 \\[.1cm] 10214 \\[.1cm] 10214 \\[.1cm] 10214 \\[.1cm] 10214 \\[.1cm] 10214 \\[.1cm] 10214 \\[.1cm] 10214 \\[.1cm] 10214 \\[.$

Nel menu "MIDI Setup" del DME Designer si può selezionare la rete come porta di comunicazione del software. Il menu di sincronizzazione del software visualizza tutti i DME e ICP della rete.

### **GPI utilizzando DME**

Al momento il DME Designer non è dotato di una funzione separata per il collegamento di rete GPI, quindi i collegamenti GPI devono essere eseguiti utilizzando parametri dummy in ogni unità DME. Collegateli utilizzando la funzione link globale dei parametri.

### **M7CL**

Per collegare in rete l'editor M7CL a una console di missaggio M7CL bisogna utilizzare il driver di rete DME. Impostate gli indirizzi IP e MAC corrispondenti nel driver della rete e le impostazioni di rete dell'M7CL.

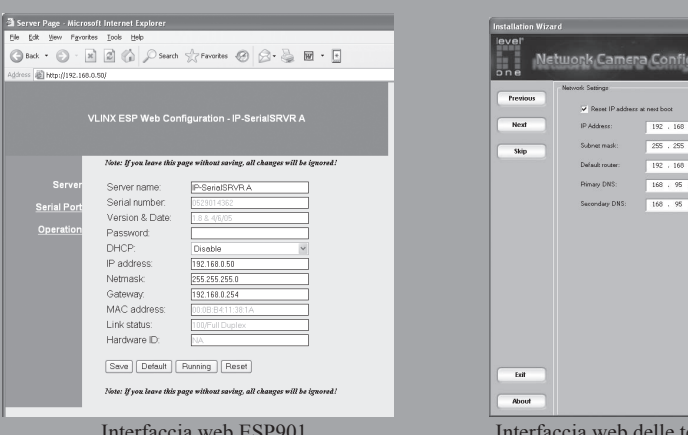

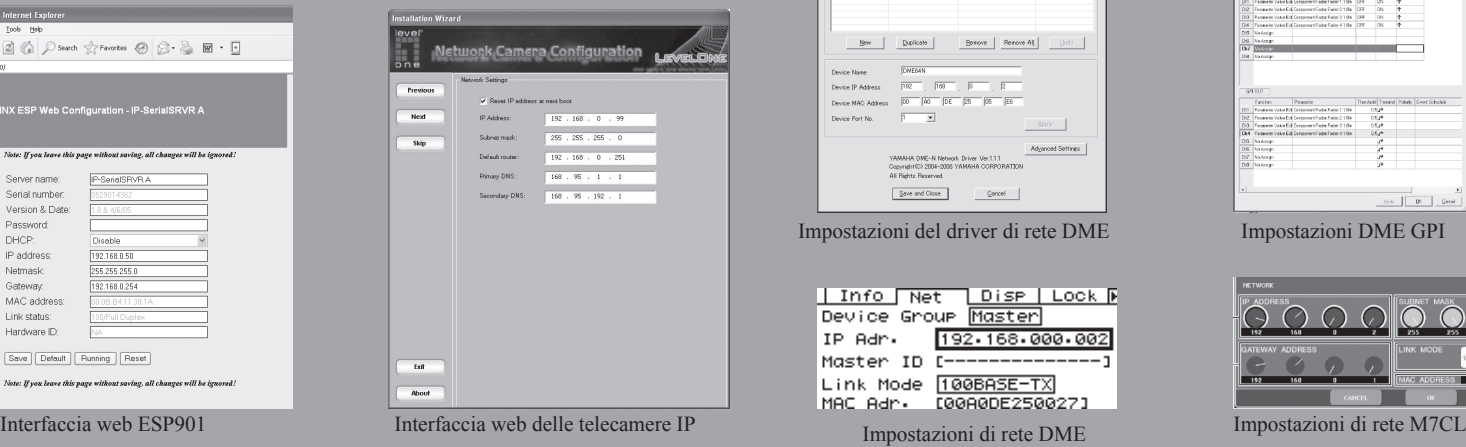

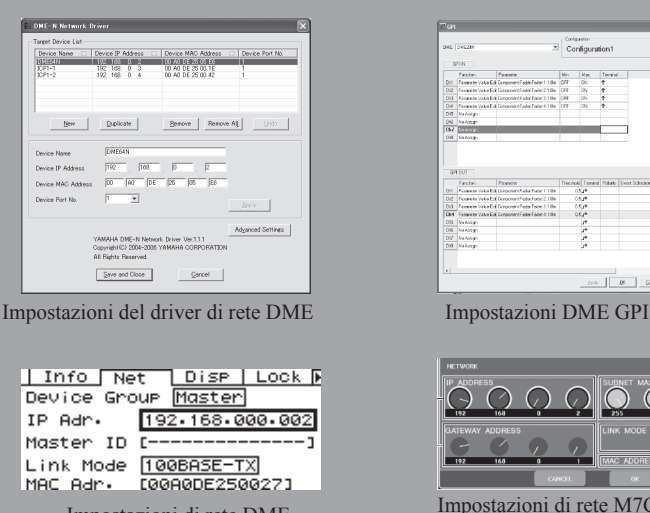

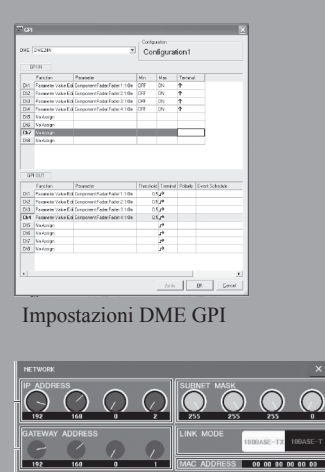

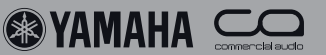

# **8. Dispositivi Yamaha CobraNet™**

### **NHB32-C**

Il NHB32-C è un hub di rete AES/EBU a 32 canali e un'interfaccia per CobraNet™. Sul pannello posteriore ci sono quattro connettori Dsub a 25 pin per input e output AES/EBU da 8 canali/4 paia per ognuno. Nella modalità di latenza 5,3 ms e 2,6 l'NHB32-C supporta 4 bundle di input e output Cobra-Net™ con un matrix router programmabile su AES/EBU i/o e bundle CobraNet™. Nella modalità di latenza 1,3 ms per gli input e output si possono usare al massimo quattro bundle.

### **ACU16-C**

L'ACU16-C offre sei output a 24 bit 48kHz analogici su connettori Euroblock appositi per amplificatori di potenza. È dotato di un connettore di dati RS485 per collegarlo a una serie di amplificatori di potenza PC01N evitando il collegamento con altre unità ACU16-C della rete. Questa funzionalità permette di controllare, accedere e monitorare tutti gli amplificatori PC01N con un PC collegato alla porta USB di qualsiasi ACU16-C o NHB32-C della rete CobraNet™.

### **DME Satellite**

canali di input/output analogici, 8 input GPI e 4 output GPI. Il DME satellite è disponibile in tre configurazioni input/output analogiche: 4 input 4 output, 8 input o 8 output. Tutti gli input analogici offrono un amplificatore a transistor controllabile a distanza per collegare facilmente segnali di livello di microfoni. È inoltre disponibile una porta per il controllo a distanza delle unità AD8HR o del controllo RS232C da parte dei sistemi AMX™ o Crestron® (per esempio).

### **MY16-C**

L'MY16-C offre 2 bundle, ossia connettività CobraNet™ con 16 canali in e 16 canali out verso dispositivi MY16 compatibili come l'M7CL, DME24N, DME64N, PM5D. A causa dei limiti legati all'alimentazione, l'utilizzo dell'MY16-C nel DM2000 è limitato a una sola scheda. Inoltre l'MY16-C non può essere utilizzata in altri prodotti compatibili con MY16 come il DM1000, 02R96, 01V96.

# **MY16-CII**

La serie DME Satellite è formata da unità compatte 1U con 8 L'MY16-CII è la versione superiore dell'MY16-C che si può collegare a tutti i prodotti compatibili con l'MY16. In questa scheda non si hanno più limiti legati all'alimentazione, quindi può essere utilizzata in molte console di missaggio compatibili con l'MY16. L'impostazione dei numeri di bundle con gli switch rotary è stata sostituita da un controllo software che utilizza il pacchetto CobraNet Manager Lite fornito in dotazione.

### **DME24N, DME64N**

Il DME24N e il DME64N possono essere collegati a una rete CobraNet™ utilizzando la scheda MY16-C o MY16-CII.

### **Console di missaggio digitali**

Tutte le console di missaggio digitali compatibili con Yamaha MY16 possono essere collegate a una rete CobraNet™ tramite la scheda MY16-CII. La PM5D e M7CL accettano anche le schede MY16-C.

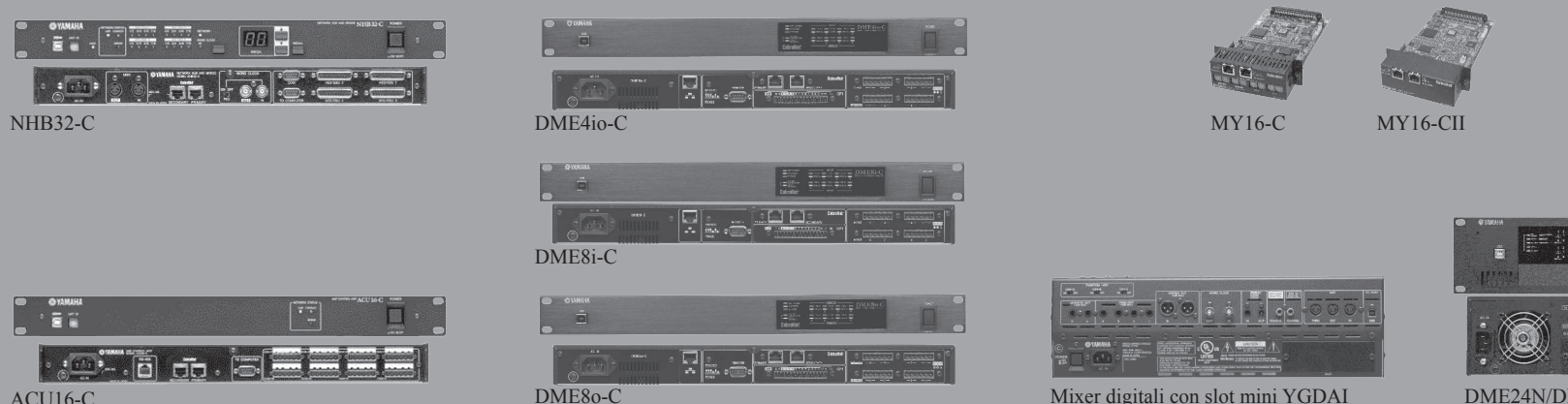

ACU16-C

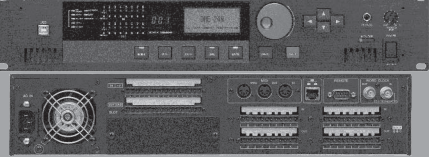

Mixer digitali con slot mini YGDAI DME24N/DME64N con slot M-YGDAI

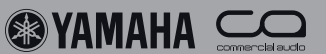

### **Impostazione dell'NHB32-C e dell'ACU16-C**

Per programmare i dispositivi NHB32-C e ACU16-C è necessario un computer Windows® XP. Prima di tutto installate il driver Yamaha MIDI–USB e il software Network Amp Manager disponibili sul sito www.yamahaproaudio.com/downloads. Attivate le porte MIDI del driver MIDI–USB nel pannello di controllo del computer e lanciate il software AmpManager. exe.

A questo punto impostate gli switch rotary ID sulla parte anteriore di tutti i dispositivi NHB32-C e ACU16-C della rete seguendo un ordine logico e partendo da zero. Collegate il computer a qualsiasi unità NHB32-C o ACU16-C della rete utilizzando il connettore USB che si trova sulla parte anteriore dell'unità. Con questo collegamento si possono programmare tutte le unità del sistema utilizzando la rete CobraNet™.

Il software vi permette di impostare la modalità di latenza, l'attivazione dell'unicast, la dimensione del campionamento e i numeri di bundle in entrata e in uscita.

Nella modalità di latenza 1,33 ms l'NHB32-C può solo gestie 4 output. Nella modalità di latenza 5,3 ms l'impostazione a 24 bit riduce il numero dei canali a sette per bundle. Le modalità di latenza inferiore non comportano questa restrizione.

#### **Impostazione dell'MY16-C**

La vecchia versione delle schede MY16-C offre due bundle di input e due bundle di output per un totale di 16 canali in e out. Sul tetro della scheda ci sono due rotary switch per ogni bundle che possono essere impostati da 0 a 15. Se entrambi i rotary switch sono impostati su 0, il bundle è inattivo. Se il rotary switch MSB è impostato su 0, il rotary switch LSB definisce il numero di bundle nell'intervallo multicast da 1 a 15. Se l'MSB è impostato tra 1 e 15, l'LSB imposta i bundle unicast partendo da 272. Nel manuale dell'utente vi è l'elenco delle impostazioni dei bundle.

Sul PCB della scheda si possono inoltre definire le impostazioni del wordclock (frequenza di campionamento), la dimensione del campionamento e della modalità della latenza tramite dip switch.

### **Impostazione dell'MY16-CII**

re 4 bundle. In tutte le altre modalità si possono usare 4 input L'MY16-CII utilizza un programma software per impostare i numeri di bundle, la dimensione del campionamento, il wordclock e la modalità della latenza. Prima di tutto installate il Cobranet Manager Lite sul PC e poi collegatelo alla rete CobraNet™. Dopo avere avviato il software tutti, i dispositivi CobraNet™ vengono riconosciuti dal programma e appare una schermata che chiede di scegliere quattro dispositivi da modificare. Tutti i dispositivi CobraNet™ della rete vengono visualizzati nella schermata del CobraNetManager sotto forma di matrice e quattro sono selezionati per la modifica. Per modificare contemporaneamente tutti i dispositivi, è necessario un upgrade della versione completa del CobraNet™ che è disponibile su richiesta al sito www.cobranetmanager.com

> Fate clic sull'MY16-CII attiva e selezionate "Yamaha settings" per accedere al menu delle impostazioni dei dispositivi in modo da impostare il wordclock, la dimensione del campionamento e la modalità di latenza.

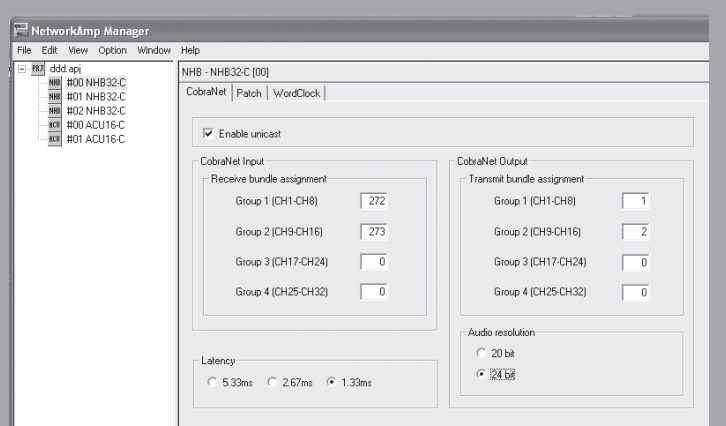

Yamaha NetworkAmp Manager (NHB32-C, ACU16-C) Selezione dei bundle dei rotary switch (MY16-C) CobraNetManager lite (MY16-CII, DME Satellite)

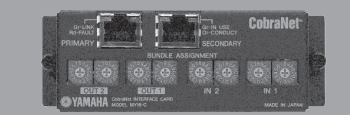

Selezione dei bundle dei rotary switch (MY16-C)

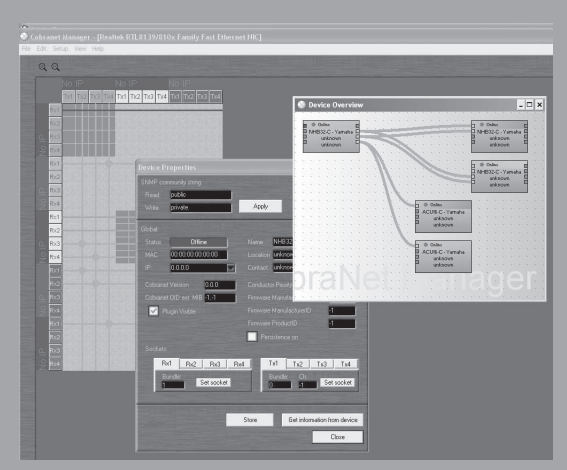

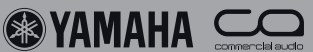

# **10. Test e risoluzione dei problemi**

## **Controlli**

Dopo avere assemblato un sistema di rete audio è meglio condurre una serie di test per essere certi che funzioni tutto. Questi test hanno lo scopo di verificare la funzionalità della rete, la funzionalità audio e il comportamento in caso di sabotaggio.

### **Controllo numero 1: controllate le impostazioni di rete**

Collegate un PC alla VLAN di default e accertatevi che tutti gli switch siano online, per esempio il software di monitoraggio D-View della Dlink. Controllate una a una le impostazioni VLAN e le impostazioni STP di ogni switch.

### **Controllo numero 2: controllate la rete CobraNet™**

Collegate un PC alla CobraNet™ VLAN e lanciate Cobra-Net™ Manager. Accertatevi che nello schema generale appaiano tutti i dispositivi CobraNet™.

# **Controllo numero 3: controllate le impostazioni Controllo numero 6: sabotaggio audio**

Utilizzando il software apposito controllate le impostazioni audio in tutti i dispositivi CobraNet™: numeri di bundle, impostazioni wordclock, dimensione del campionamento e modalità di latenza. Accertatevi che il conduttore sia assegnato al dispositivo corretto.

### **Controllo numero 4: ascoltate**

Collegate dei piccoli altoparlanti agli output del sistema più importanti e poi collegate una sorgente audio a ogni input e controllare se il collegamento agli output è disponibile con una buona qualità sonora.

### **Controllo numero 5: disco**

Collegate un PC alla rete CobraNet™ e lanciate Discovery per accertarvi che nei collegamenti audio non ci siano errori. Controllate se vi sono errori nei bundle.

Sabotate uno a uno tutti i componenti della rete: rimuovete i cavi o spegnete gli switch e verificate se il sistema si ripristina, collegate nuovamente i cavi e accendete gli switch e controllate se il sistema torna allo stato ridondante. Annotatevi i tempi di ripristino in ogni fase per inserirli nella documentazione del progetto.

### **Risoluzione dei problemi**

Se in un sistema avviene un'emergenza, la cosa più importante da fare è aspettare che avvenga il completo ripristino. Se intervenite prima che il ripristino sia completato, potreste interrompere il processo! Dopo il ripristino eseguite i controlli numero 1, 2 e 5 per verificare la situazione. Se avete individuato il problema, aspettate che l'esecuzione sia terminata perché quando il sistema torna allo stato ridondante l'audio

ne risente.

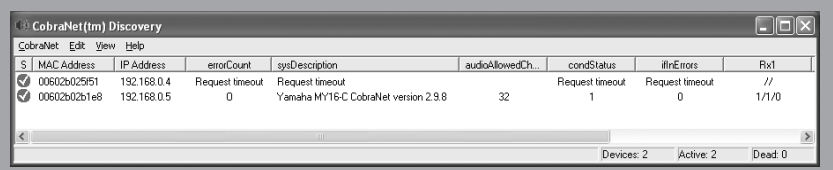

CobraNet™ Discovery

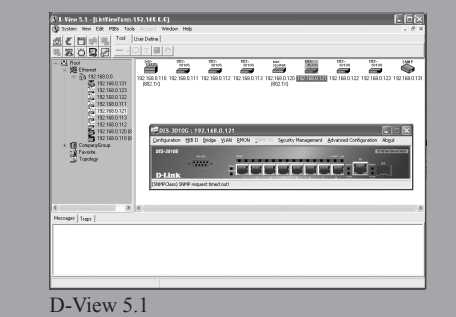

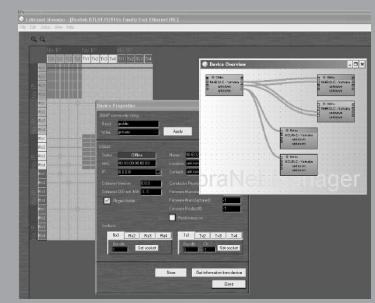

CobraNet™ Manager

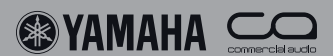

# **11. Esempi di sistema**

### **Location M7CL FOH e monitor, stagerack dell'amplificatore, due rack di 24 canali input**

### **Sistema**

Visto che il centro è dotato di switch ad alta capacità con ventola di raffreddamento, è inserita nel rack dell'amplificatore dove il rumore non dà problemi. Una console di missaggio si trova nella posizione FOH, un'altra sul palco nella posizione laterale del Monitor. Sul palco ci sono due rack da 24 canali input con 8 ritorni per ogni monitoring locale. Per i collegamenti su lunghe distanze sono usati cavi doppi (ridondanti) EtherCon®.

### **CobraNet™**

sere presi ovunque sulla rete. Dai mixer FOH e MON i bundle unicast vengono inviati al rack dell'amplificatore e alle al primo stagerack e dal primo stagerack al secondo utilizdue uscite di ritorno dello stagerack. In qualunque punto del sistema può essere aggiunto un terzo mixer, un rack di registrazione o un OB van.

# **IP su Ethernet**

Ogni stagerack trasmette tre bundle multicast che possono es-La rete di controllo serve per collegare i segnali di controllo dell'amplificatore a transistor RS422 dal mixer FOH M7CL zando server seriali. Un laptop è collegato alla location FOH (o a qualsiasi altra location) per consentire l'accesso ai mixer FOH e monitor, ai dispositivi di output DME in entrambi i rack e alle telecamere IP nel rack dell'amplificatore, alle location del FOH mixer e del Monitor mixer.

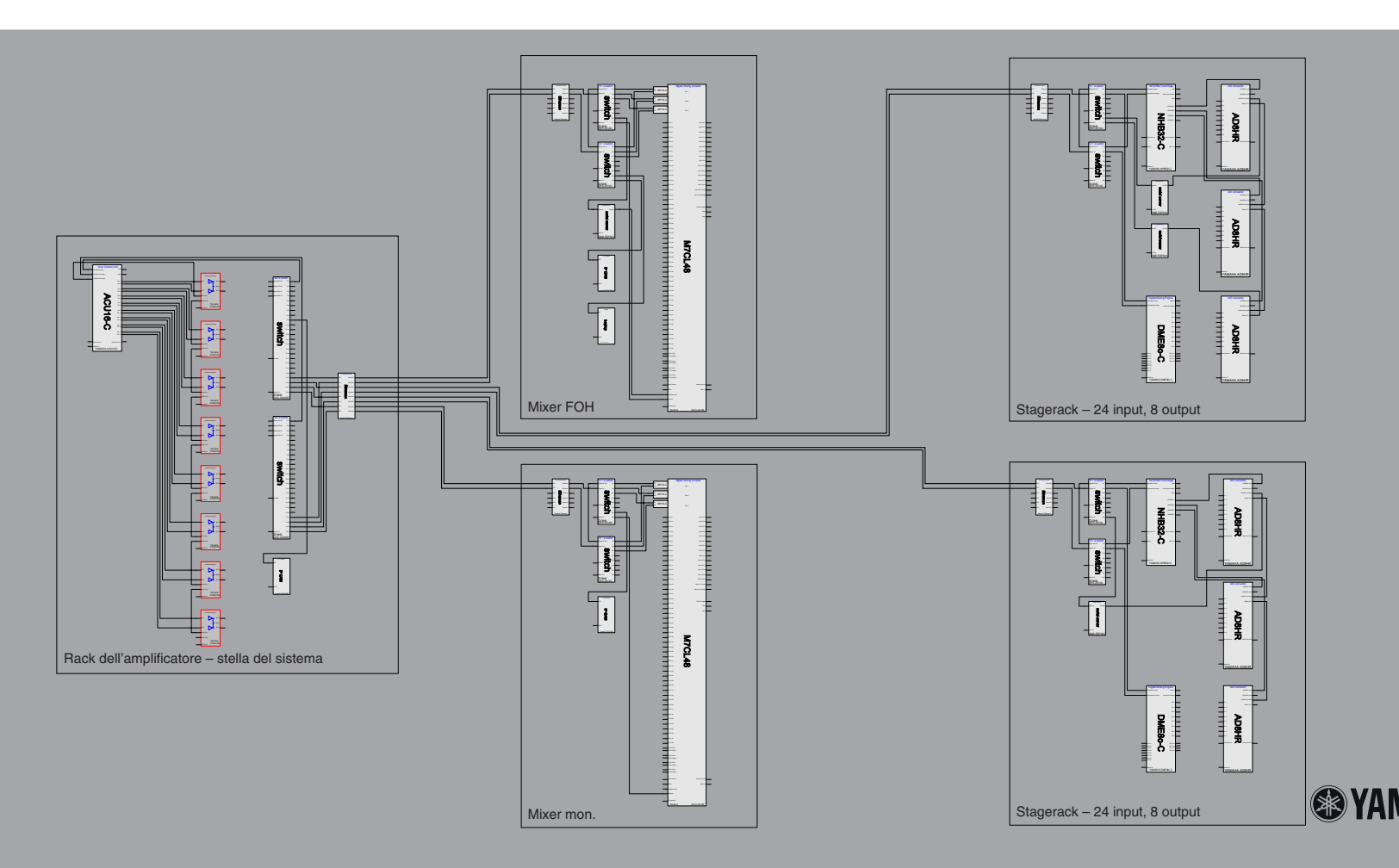

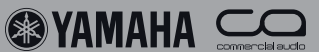

#### **Sistema**

Le quattro stanze sono collegate con lettori/registratori stereo analogici come mangiacassette, CD, DVD, Minidisk ecc. In tutte le stanze vi sono due fader e interruttori on/off come LED tally per controllare il livello dell'audio. Sono disponibili altri input e output GPI per controllare le apparecchiature esterne. Utilizzando un computer e il DME Designer si può ottenere ancora più controllo sulla funzionalità audio. Crestron® o AMX™ Control può essere usato per integrare nel sistema altri dispositivi multimediali come registratori video, proiettori, ecc.

### **CobraNet™**

In ogni stanza c'è un DME8i-C e un DME8o-C che offrono 8 input e 8 output. Ogni DME8i-C trasmette un bundle multicast quindi in tutte le location sono disponibili gli input di tutte le stanze. Per un'eventuale espansione ad hoc si può collegate a ogni switch del sistema una console di missaggio o altri dispositivi i/o, per esempio se in due stanze deve avvenire una presentazione si può utilizzare la console di missaggio 01V96 per missare l'evento.

### **IP su Ethernet**

Si può utilizzare un computer per controllare le unità DME del sistema grazie a menu di controllo semplici che appaiono sullo schermo del computer. La funzionalità GPI di ogni dispositivo DME del sistema può essere collegata ad altri dispositivi DME per un controllo capillare della funzionalità dell'intero sistema. In ogni stanza vi è una telecamera IP che offre un collegamento video efficace ed economico tra le stanze attraverso l'utilizzo di computer collegati alla rete di controllo. Visto che il software DME Designer offre semplici funzioni di integrazione per i sistemi Crestron® e AMX™, il sistema audio può essere integrato in un sistema multimedia totale basandosi su queste piattaforme.

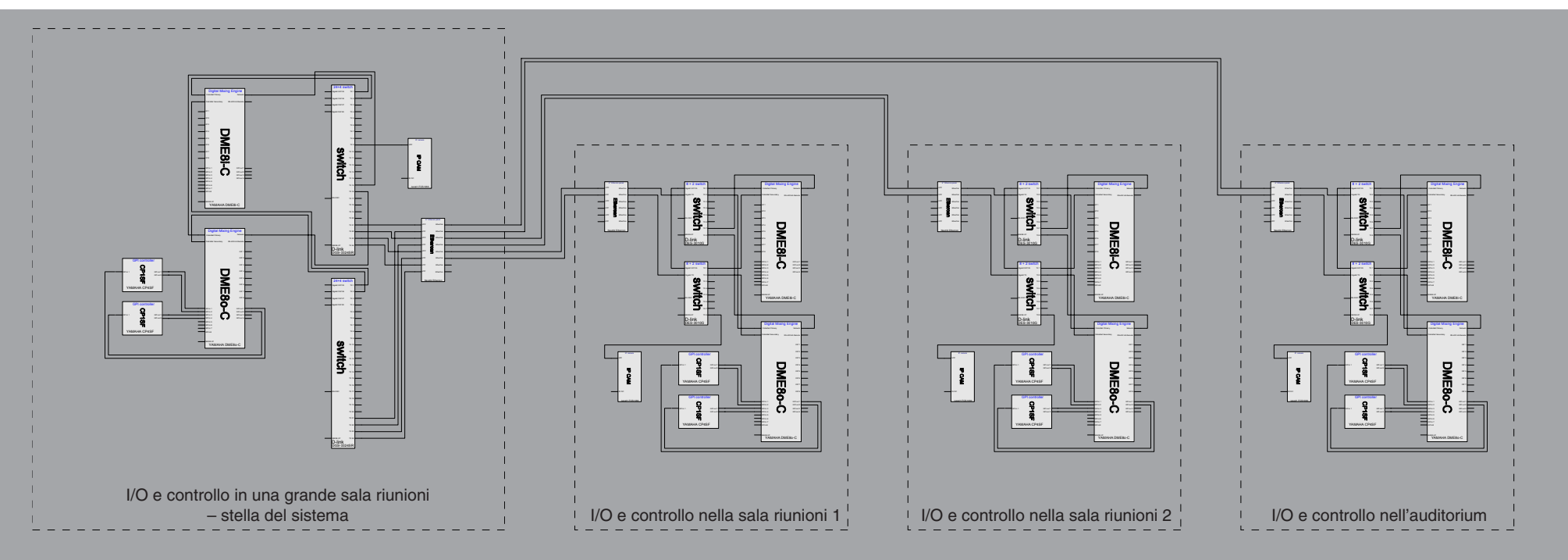

**@SYAMAHA C** 

**Note**

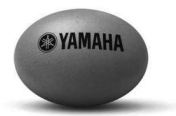

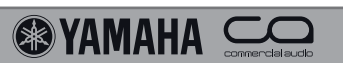

**Note**

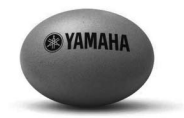

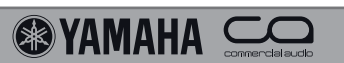

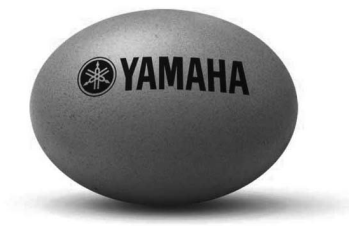

Il pacchetto completo

#### **Il pacchetto completo**

La gamma Commercial Audio della Yamaha semplifica sia le soluzioni di un unico produttore che le più complesse installazioni e applicazioni touring. Offriamo missaggio ed elaborazione digitale, amplificazione multicanale e di rete e un'ampia gamma di dispositivi di output avanzati.

#### **Yamaha System Solutions**

Siamo fieri dell'eccellente qualità dei nostri prodotti, ma comprendiamo che in un sistema c'è la necessità di includere altri prodotti: cavi, tecnologia di rete, strumenti per la progettazione, strumenti per la gestione della qualità, ecc. Questo documento ha lo scopo di spiegare il design dei sistemi audio citando anche prodotti di terze parti.

#### **White paper "Design di un sistema di rete audio con CobraNet™"**

Yamaha Commercial Audio, 2006 - Ron Bakker, Hiroshi Hamamatsu, Tim Harrison, Kei Nakayama, Taku Nishikori, Tree Tordoff

AMX™ è un marchio registrato di AMX Corporation. Crestron® è un marchio registrato di Crestron Electronics, Inc. CobraNet™ è un marchio registrato di Peak Audio, a division of Cirrus Logic. Ether-Con® è un marchio registrato di Neutrik Vertrieb GmbH. Fiberfox® è un marchio registrato di Connex Elektrotechnische Stecksysteme GmbH. WholeHog® è un marchio registrato di High End Systems, Inc. Microsoft® Internet Explorer e Windows® sono marchi registrati di MicroSoft Corporation.

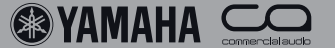